## **Boletim Técnico**

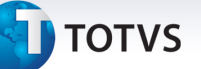

### **Validação do campo Forma Cobr (BYX\_CODFOR)**

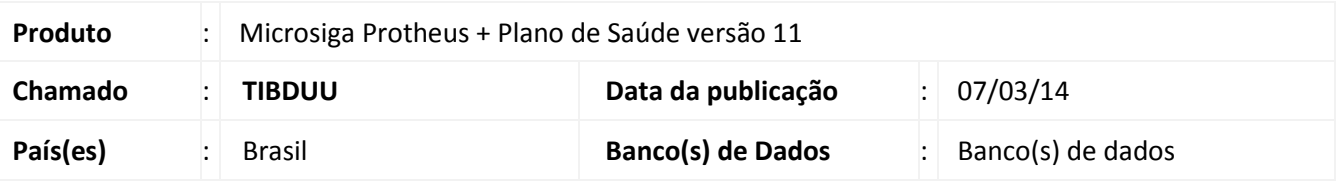

Alteração da validação do campo **Forma Cobr** ( BYX\_CODFOR), no cadastro **Família/Usuário (PLSA174)**, para que sejam carregadas as formas de cobrança do opcional cadastradas no subcontrato ao informar um opcional para um beneficiário já cadastrado.

#### **Procedimento para Implementação**

O sistema é atualizado logo após a aplicação do pacote de atualizações (*Patch*) deste chamado.

#### Importante

Antes de executar o compatibilizador **UPDPLSCQ** é imprescindível:

- a) Realizar o *backup* da base de dados do produto que será executado o compatibilizador ( **\PROTHEUS11\_DATA\DATA**) e dos dicionários de dados SXs ( **\PROTHEUS11\_DATA\SYSTEM**).
- b) Os diretórios acima mencionados correspondem à **instalação padrão** do Protheus, portanto, devem ser alterados conforme o produto instalado na empresa.
- c) Essa rotina deve ser executada em **modo exclusivo**, ou seja, nenhum usuário deve estar utilizando o sistema.
- d) Se os dicionários de dados possuírem índices personalizados (criados pelo usuário), antes de executar o compatibilizador, certifique-se de que estão identificados pelo *nickname*. Caso o compatibilizador necessite criar índices, irá adicioná-los a partir da ordem original instalada pelo Protheus, o que poderá sobrescrever índices personalizados, caso não estejam identificados pelo *nickname*.
- e) O compatibilizador deve ser executado com a **Integridade Referencial desativada\***.

## Atenção

**O procedimento a seguir deve ser realizado por um profissional qualificado como Administrador de Banco de Dados (DBA) ou equivalente!** 

**A ativação indevida da Integridade Referencial pode alterar drasticamente o relacionamento entre tabelas no banco de dados. Portanto, antes de utilizá-la, observe atentamente os procedimentos a seguir:**

i. No **Configurador (SIGACFG)**, veja **se a empresa utiliza** Integridade Referencial, selecionando a opção **Integridade/Verificação (APCFG60A)**.

 $\odot$ 

Este documento é de propriedade da TOTVS. Todos os direitos reservados.

.<br>©

## **Boletim Técnico**

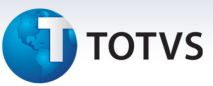

- ii. Se **não há** Integridade Referencial **ativa**, são relacionadas em uma nova janela todas as empresas e filiais cadastradas para o sistema e nenhuma delas estará selecionada. Neste caso, **E SOMENTE NESTE, não é necessário** qualquer outro procedimento de **ativação ou desativação** de integridade, basta finalizar a verificação e aplicar normalmente o compatibilizador, conforme instruções.
- iii. **Se há** Integridade Referencial **ativa** em **todas as empresas e filiais**, é exibida uma mensagem na janela **Verificação de relacionamento entre tabelas**. Confirme a mensagem para que a verificação seja concluída, **ou**;
- iv. **Se há** Integridade Referencial **ativa** em **uma ou mais empresas**, que não na sua totalidade, são relacionadas em uma nova janela todas as empresas e filiais cadastradas para o sistema e, somente, a(s) que possui(em) integridade está(arão) selecionada(s). Anote qual(is) empresa(s) e/ou filial(is) possui(em) a integridade ativada e reserve esta anotação para posterior consulta na reativação (ou ainda, contate nosso Help Desk Framework para informações quanto a um arquivo que contém essa informação).
- v. Nestes casos descritos nos itens **"iii"** ou **"iv", E SOMENTE NESTES CASOS**, é necessário **desativar** tal integridade, selecionando a opção **Integridade/ Desativar (APCFG60D)**.
- vi. Quando desativada a Integridade Referencial, execute o compatibilizador, conforme instruções.
- vii. Aplicado o compatibilizador, a Integridade Referencial deve ser reativada, **SE E SOMENTE SE tiver sido desativada**, através da opção **Integridade/Ativar (APCFG60)**. Para isso, tenha em mãos as informações da(s) empresa(s) e/ou filial(is) que possuía(m) ativação da integridade, selecione-a(s) novamente e confirme a ativação.

#### **Contate o Help Desk Framework EM CASO DE DÚVIDAS!**

1. Em **TOTVS Smart Client** , digite **U\_UPDPLSCQ** no campo **Programa Inicial**.

#### Importante

Para a correta atualização do dicionário de dados, certifique-se que a data do compatibilizador seja igual ou superior a 06/03/2014.

- 2. Clique em **OK** para continuar.
- 3. Após a confirmação é exibida uma tela para a seleção da empresa em que o dicionário de dados será modificado.
- 4. Ao confirmar é exibida uma mensagem de advertência sobre o *backup* e a necessidade de sua execução em **modo exclusivo**.
- 5. Clique em **Processar** para iniciar o processamento. O primeiro passo da execução é a preparação dos arquivos.

É apresentada uma mensagem explicativa na tela.

## **Boletim Técnico**

Este documento é de propriedade da TOTVS. Todos os direitos reservados.

 $\overline{\circ}$ 

- 6. Em seguida, é exibida a janela **Atualização concluída** com o histórico (*log*) de todas as atualizações processadas. Nesse *log* de atualização são apresentados somente os campos atualizados pelo programa. O compatibilizador cria os campos que ainda não existem no dicionário de dados.
- 7. Clique em **Gravar** para salvar o histórico (*log*) apresentado.
- 8. Clique em **OK** para encerrar o processamento.

#### **Atualizações do compatibilizador**

- 1. Alteração de **Campos** no arquivo **SX3 Campos:**
	- Tabela BYX- Usuários x Cobrança Opcionais

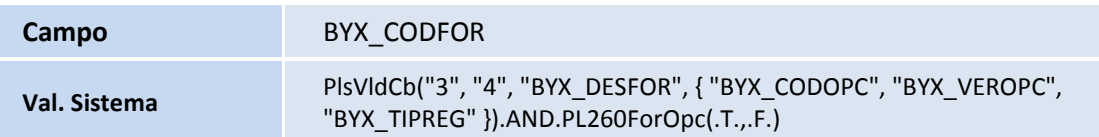

## Importante

O tamanho dos campos que possuem grupo pode variar conforme ambiente em uso.

#### **Procedimentos para Utilização**

- 1. No **Plano de Saúde (SIGAPLS)** acesse **Atualizações/ Contrato/Família/ Família/Usuário (PLSA174)**.
- 2. Pesquise o usuário que se deseja alterar, posicione o cursor no mesmo e clique em **Alterar**.
- 3. Na pasta **Usuário** subpasta **Opcional do Usuário,** inclua um opcional.

## **Boletim Técnico**

**TOTVS** 

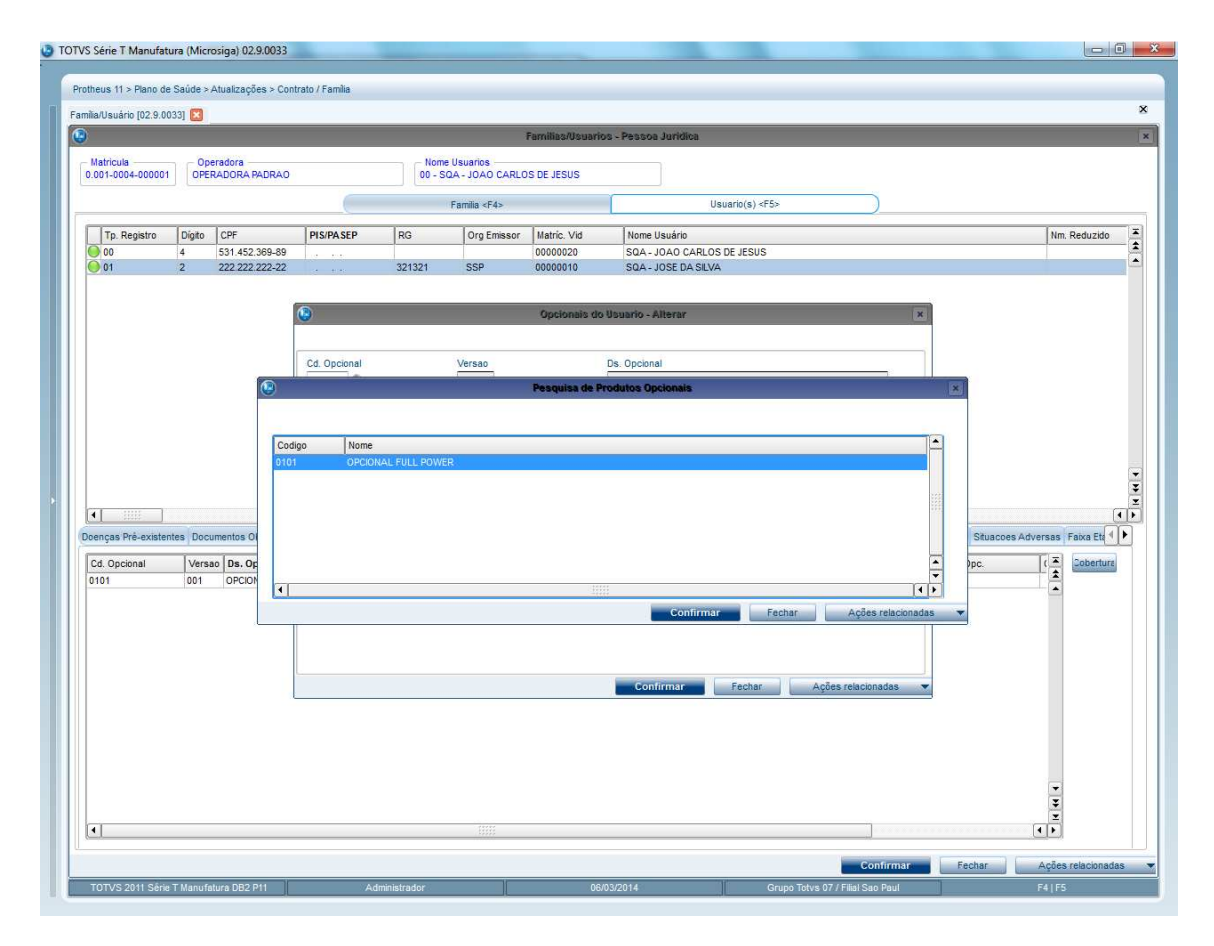

- 4. Na subpasta **Opcionais- Forma de Cobrança,** selecione a forma de cobrança para opcionais.
- 5. Clique em **Propriedades** e verifique se foram carregadas as formas de cobrança definidas no subcontrato.

# **T** TOTVS

#### TOTVS Série T Manufatura (Microsiga) 02.9.0033 Protheus 11 > Plano de Saúde > Atualizações > Contrato / Fa  $\bar{\mathbf{x}}$ Familia/Usuário [02.9.0033]  $\overline{\odot}$  $\overline{\mathbf{x}}$ Matricula Operadora<br>0.001-0004-000001 OPERADORA PADRAO Nome Usuarios<br>00 - SQA - JOAO CARLOS DE JESUS c  $E$  continue  $E$   $A$  = Usuario(s) < $F5$ > Tp. Registro | Dígito | CPF<br>0 00 4 531.452.369-89<br>0 01 2 222.222.222-22 Nome Usuário<br>SQA - JOAO CARLOS DE JESUS<br>SQA - JOSE DA SILVA  $\begin{array}{c} \n\bullet \quad \bullet \quad \bullet \quad \end{array}$ PIS/PASEP Org Emissor Matric, Vid Nm. Reduzido  $RG$ 00000020 321321 SSP Cobra Tp. Registro Cd. Opcional Salario Ini<br>00 0101<br>00 0101 Forma Cobr.<br>0,00 104<br>0,00 104 Vs. Opcional Salario Fin<br>0,00 001 Valor Faixa  $0,00001$  $\frac{1}{\sqrt{1+\frac{1}{2}}}$ E Doenças Pré-existentes Docu xa Eta 4 Cd. Opcional Vs. Opcional Forma C<br>0101 001 104  $\begin{array}{c}\n\blacksquare \\
\blacksquare \\
\blacksquare\n\end{array}$  $\begin{array}{c|c}\n\cdot & \cdot \\
\hline\n\cdot & \cdot \\
\hline\n\cdot & \cdot\n\end{array}$  $\sqrt{ }$ **Example 2** Fechar Ações relacionadas  $\frac{1}{2}$ Propriedades Histórico Confirmar Fechar Ações relacio  $FA$  |  $FA$

## **Informações Técnicas**

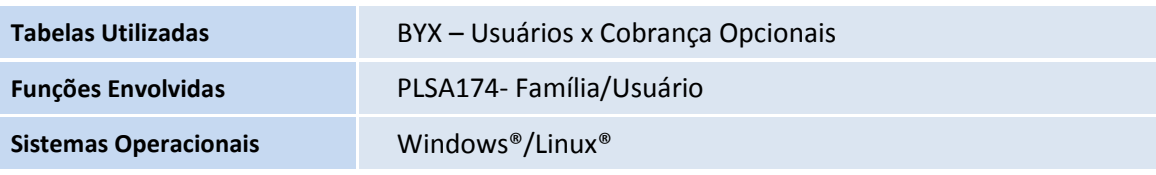